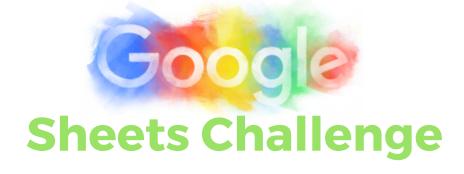

# Create a New Sheet

Open your Google Drive and click on the RED new button. Click on Google Sheets.

#### Create a Table

i) Create a two column table to

record number of M&M's in a packet.

ii) Create a picture graph

| total | 0  |   |   |   |    |
|-------|----|---|---|---|----|
| 11    | •  |   |   |   |    |
|       |    |   |   |   |    |
|       | 63 |   |   |   |    |
| 11    |    | 0 |   |   |    |
| 11    |    | 8 | 0 | 0 | 19 |
| HLI   | 0  | 1 |   | 8 |    |
| 11    | 0  | 0 | 0 | 0 |    |
|       | -  |   |   |   |    |

where the M&M's are movable - Insert - Image - Search

#### Insert a Column Graph

-------

- i) Select Insert then click Chart
- ii) Click <u>chart types</u> tab to find a column graph
- iii) Click <u>customisation</u> tab to make adjustments to the graph, for example:
  - --> title of graph
  - --> add values
  - --> change colour (NB: data can only be displayed in 1 colour)

### 2 Title the Sheet

Give your sheet a title by clicking on the words <u>untitled sheet</u> in the top left-hand corner. This will become the file name your sheet will be saved as.

# Collect Data

- i) Sort the M&M's in to different colours.
- ii) Arrange the M&M pictures to create a picture graph
- iii) Record the number of m&m's for each colour in the table.

# Compare to another graph

Compare the data you have gathered by inserting another chart or graph. Which one represents the data better?

#### Compare It!

How does your data compare to others? Click <u>Tools</u> then <u>create a form</u> and ask them using a survey. Their data will be compiled for you when they respond.